**Uwaga:** niektóre wersje przeglądarki Google Chrome nie pozwalają na dołączanie załącznika (Oświadczenia). W takim przypadku skorzystaj z innej przeglądarki.

**1. Wpisz w pasku adresu:** [www.epuap.gov.pl](http://www.epuap.gov.pl/)

## **2. W polu wyszukiwania wpisz:** kwarantanna

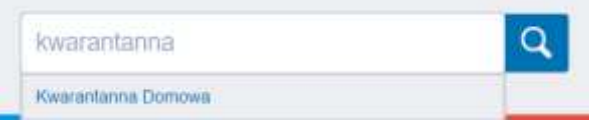

Kliknij na liście rozwijalnej (pod spodem) Kwarantanna Domowa (jest to najkrótsza ścieżka przejścia na przedmiotową stronę)

## **3. Zostaniesz przeniesiony na stronę:**

## Kwarantanna Domowa

Składanie oświadczeń przez obywateli o braku możliwości zainstalowania aplikacji Kwarantanna Domowa

**4. Kliknij przycisk:** Załatw sprawę

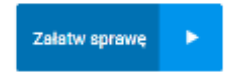

**5. Zostaniesz przeniesiony na stronę:** gov.pl Serwis Rzeczypospolitej Polskiej

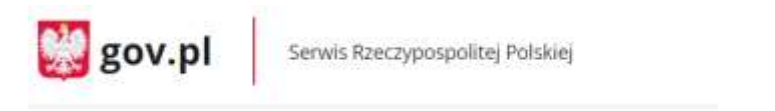

- **6. Wybierz jedną z udostępnionych na stronie możliwości logowania.**
- **7. Po zalogowaniu zostaniesz przeniesiony na stronę:**

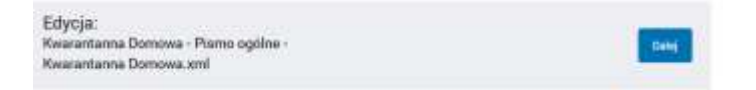

**8. Na dole strony wybierz rodzaj pisma z listy rozwijalnej** inne pismo **oraz jako tytuł pisma wpisz** Oświadczenie.

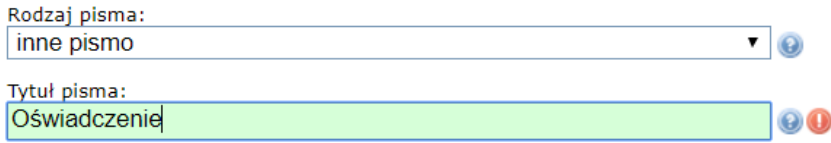

**9. W tabeli poniżej wpisz treść pisma, np.** *W załączeniu przesyłam Oświadczenie*

**10. Zaznacz oświadczanie oraz wciśnij przycisk** "+" **pod słowem "Załączniki" w celu dodania załącznika (Oświadczenia).**

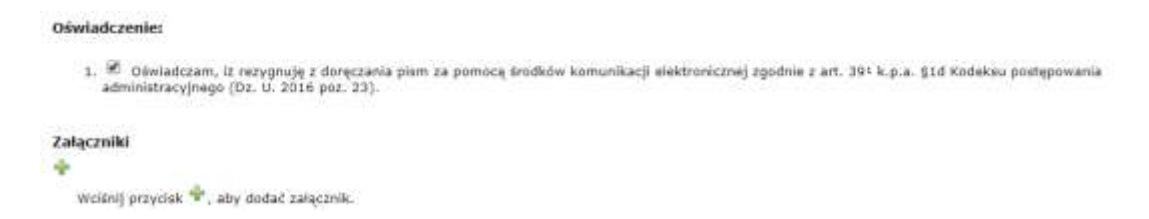

- **11. Kliknij:** Wybierz załącznik
- **12. Kliknij przycisk:** Dodaj plik z dysku

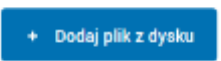

- **13. Dołącz wypełnione i podpisane swoje Oświadczenie**
- **14. Kliknij przycisk**: Zapisz oraz Dalej

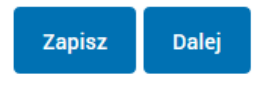